## **CONFIGURACION EN IPHONE-IPAD PARA CUENTAS DE CORREO**

## **PRIMER PASO IR A:**

AJUSTES > MAIL >CUENTAS> AÑADIR CUENTA > OTRA > AÑADIR CUENTA DE CORREO.

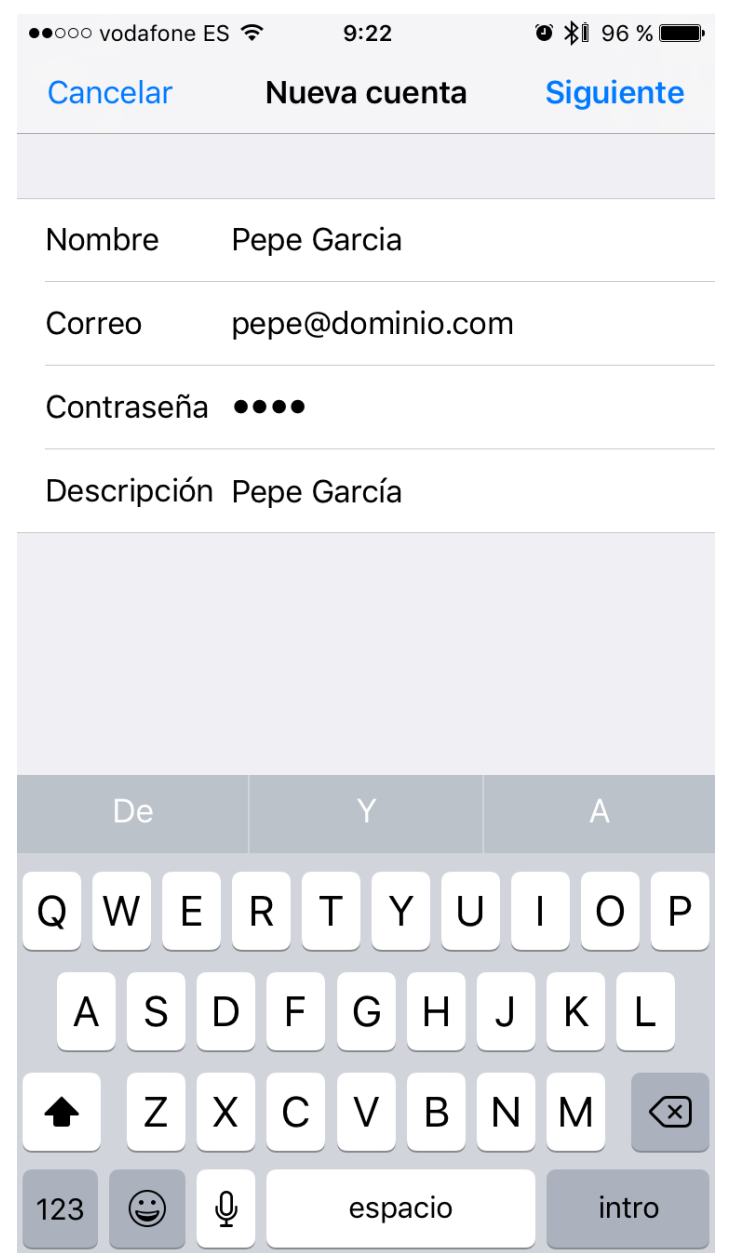

Nombre: Pepe Garcia (ejemplo, aquí poner tu nombre y apellido) Correo: [pepe@tudominio.com](mailto:pepe@tudominio.com) (ejemplo, aquí poner tu correo corporativo) Contraseña: xxxxxx

Descripcion: Correo Empresa o Nombre (lo que tú quieras para identificarla)

Pulsar siguiente y dejar como **IMAP.**

En la siguiente pantalla poner los datos como a continuación, siendo siempre el nombre del Host entrante y saliente: **node01-oticel.asplhosting.com**

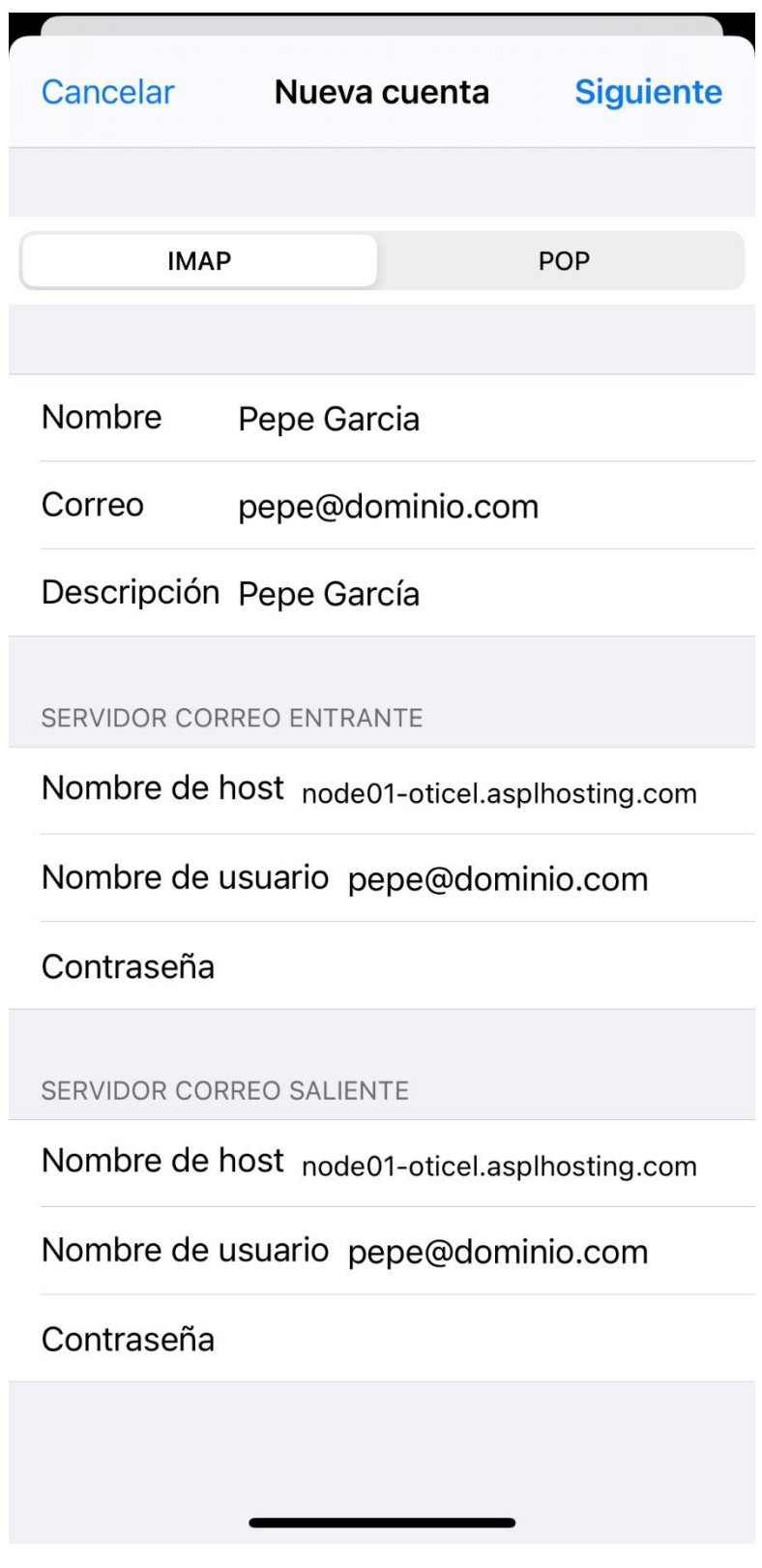

**IMPORTANTE:** Nos quedara hacer un último ajuste una vez la cuenta se haya añadido. Entramos de nuevo en: AJUSTES > MAIL >CUENTAS>seleccionamos la que acabamos de añadir.

Entrar en el **servidor de correo saliente (SMTP)** y cambiar el puerto al 465 y activar SSL como se ve aquí:

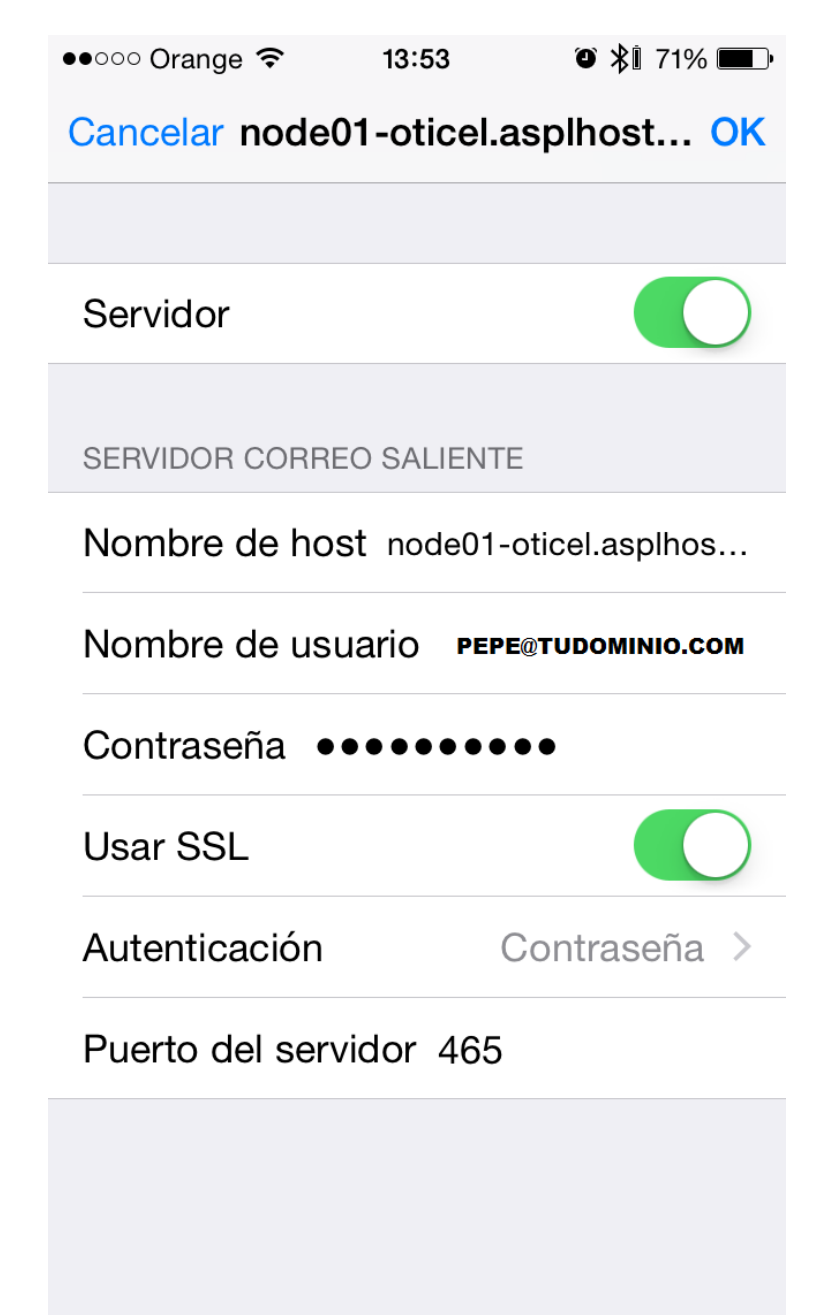

**Una vez terminado pulsar OK para validar. (puede tardar unos minutos en este proceso, paciencia)**